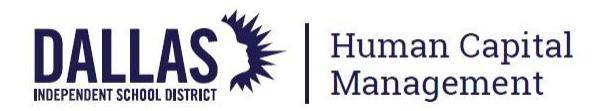

## **QUICK REFERENCE GUIDE: SLO GOAL ACCOMPLISHMENT**

*Reminder: To receive points for the SLO on the TEI Scorecard, both the SLO Goal-Setting and SLO Goal Accomplishment must be fully submitted by the teacher and scored by the appraiser in Cornerstone as outlined in the TEI Guidebook and TEI Rulebook.*

- 1. Log in to Cornerstone[: https://dallasisd.csod.com](https://dallasisd.csod.com/)
- 2. Navigate to **Performance** and select **Performance Reviews** or scroll down to **My Performance Review Tasks**
- 3. Select **"SLO Goal Accomplishment"**
- 4. Scroll down and select **Get Started.**
- 5. Review the SLO as submitted to the appraiser in the SLO Goal-Setting task. Click **Save and Continue**.

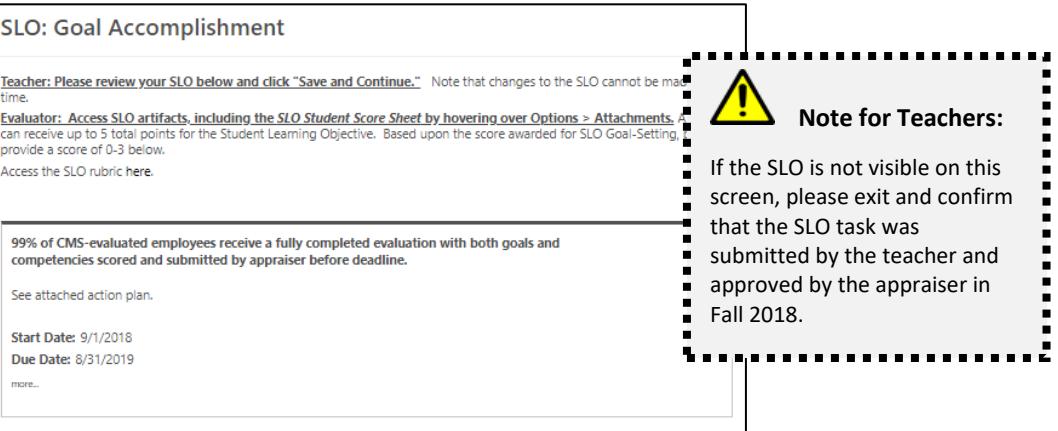

6. Add the updated SLO Student Score sheet as an attachment by hovering over **OPTIONS** and selecting **ATTACHMENTS**.

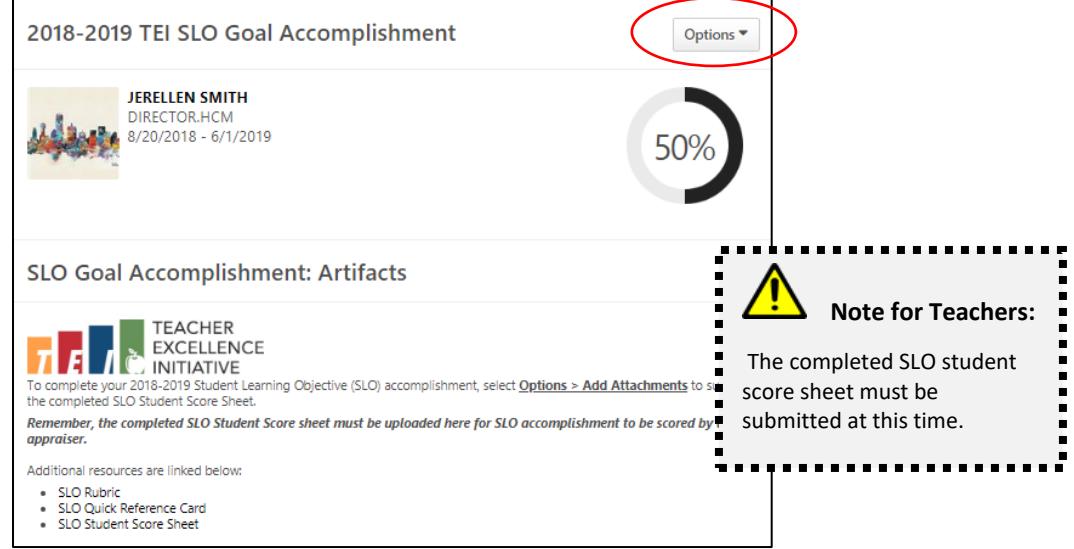

- 7. Confirm that the SLO Student Score sheet has been added as an attachment. Select **Save and Exit** or **Save and Continue**.
- 8. Select **Submit**.

See additional Quick Reference Guides for completing Spot, Extended, and Summative review tasks online in Cornerstone by visiting the resources section of the TEI website a[t https://tei.dallasisd.org.](https://tei.dallasisd.org/) Contact the TEI/Performance Management team at 972.749.5712 or tei@dallasisd.org for additional assistance.